## Homework

## Adding homework

1. Move your mouse over the [Manage Content] tab. The Communicator's list of features will then appear.

\_\_\_\_\_\_\_\_\_\_\_\_\_\_\_\_\_\_\_\_\_\_\_\_\_\_\_\_\_\_\_\_\_\_\_\_\_\_\_\_\_\_\_\_\_\_\_\_\_\_\_\_\_\_\_\_\_\_\_\_\_\_\_\_\_\_\_\_\_\_\_\_\_\_\_\_\_\_\_\_\_\_

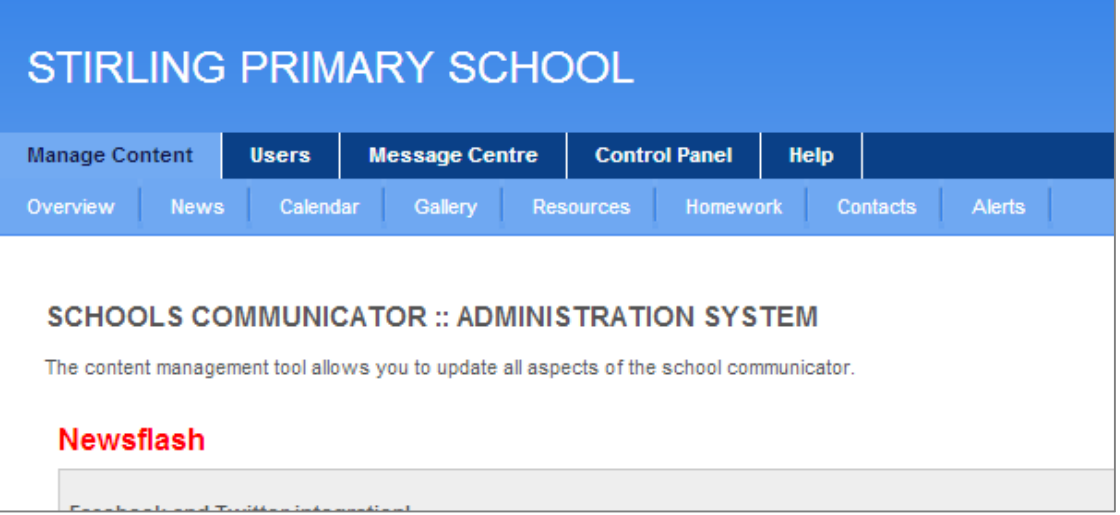

2. Move your mouse over the [Homework] tab and click on the [Add homework] button at the top of the page.

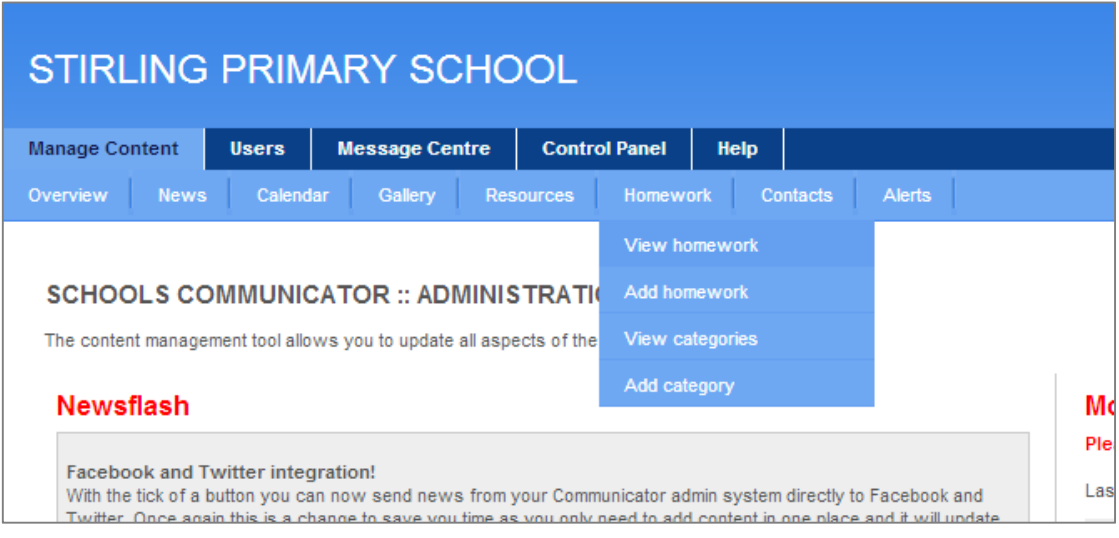

3. A new window will load where you enter all the details of your homework.

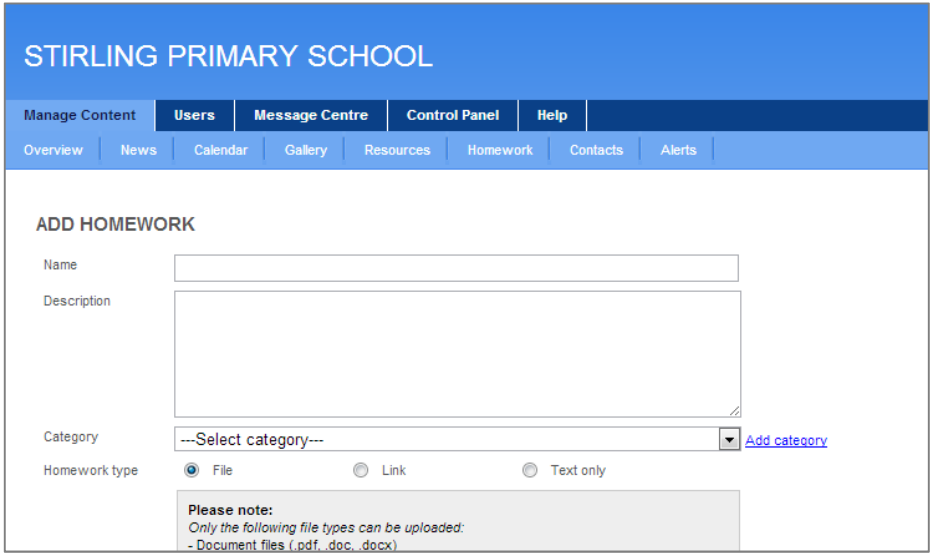

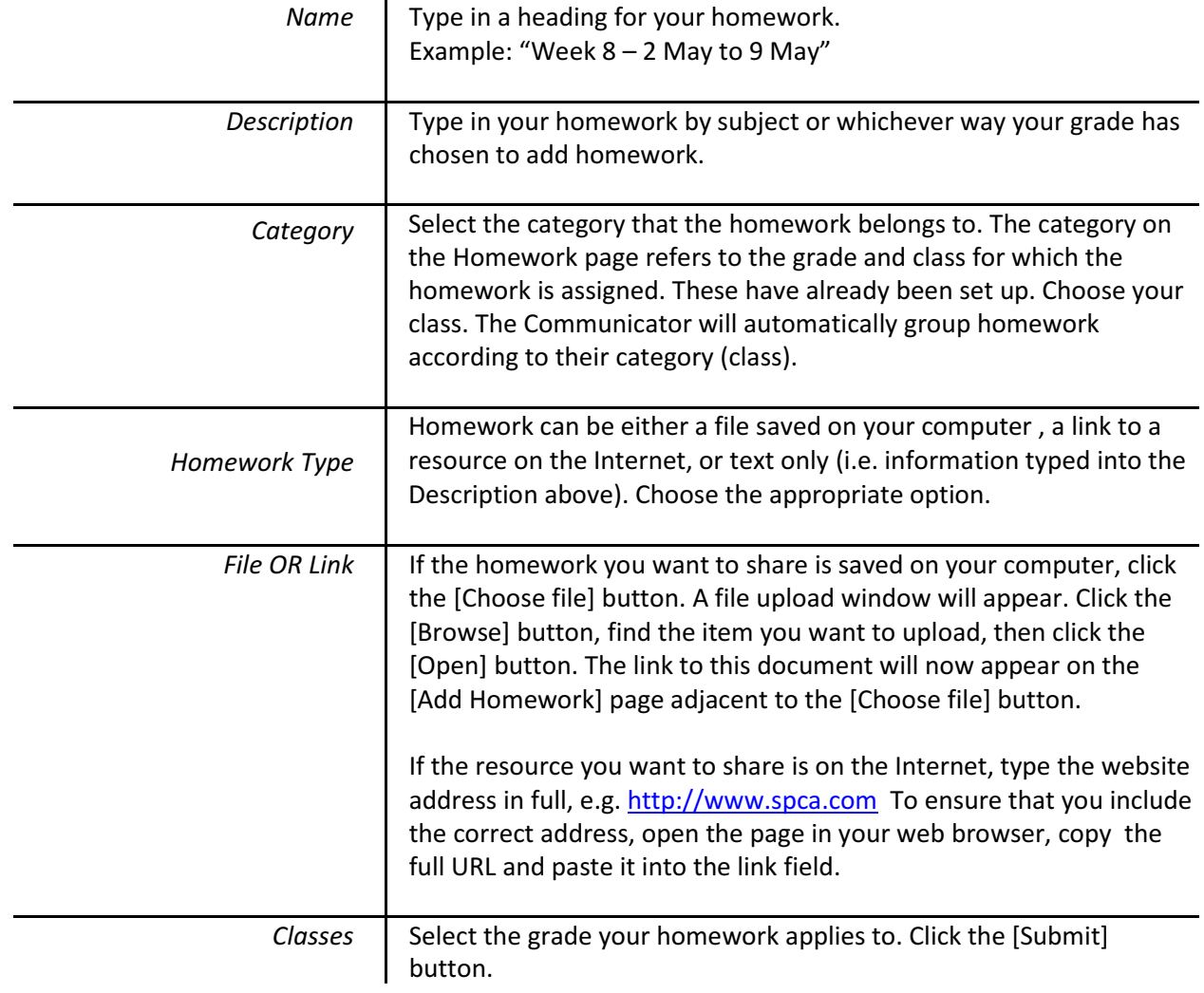

## Editing existing Homework

1. Move your mouse over the [Manage Content] tab. The Communicator's list of features will then appear.

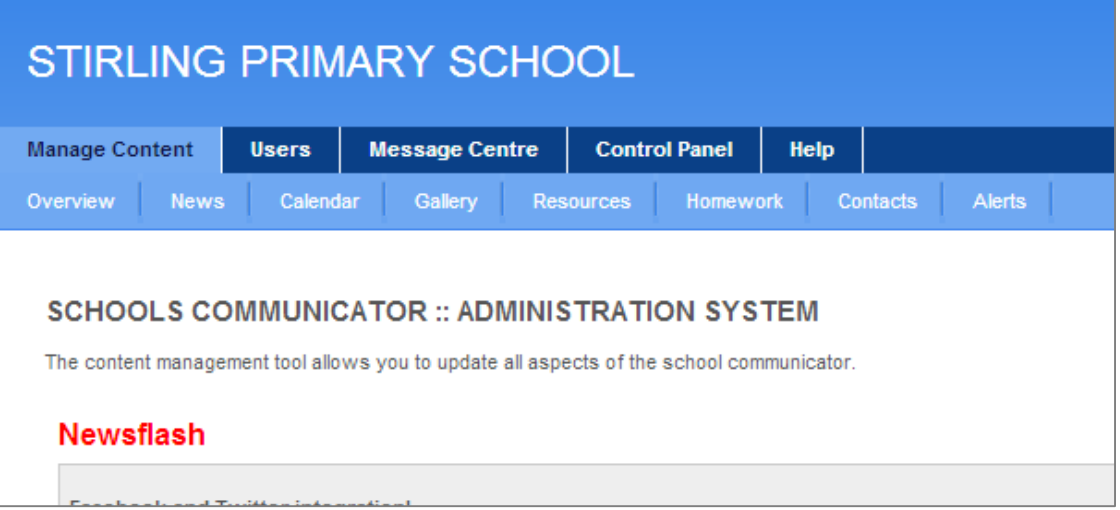

2. Move your mouse over the [Homework] tab and click on the [View homework] button at the top of the page.

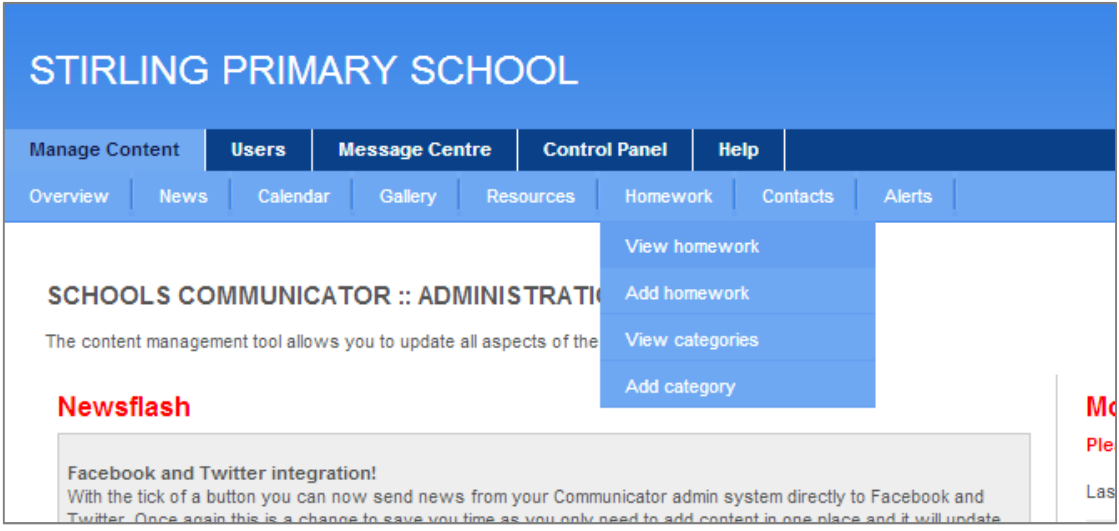

3. Next, select the category (class). Then, scroll down the Homework list until you have found the item you are looking for.

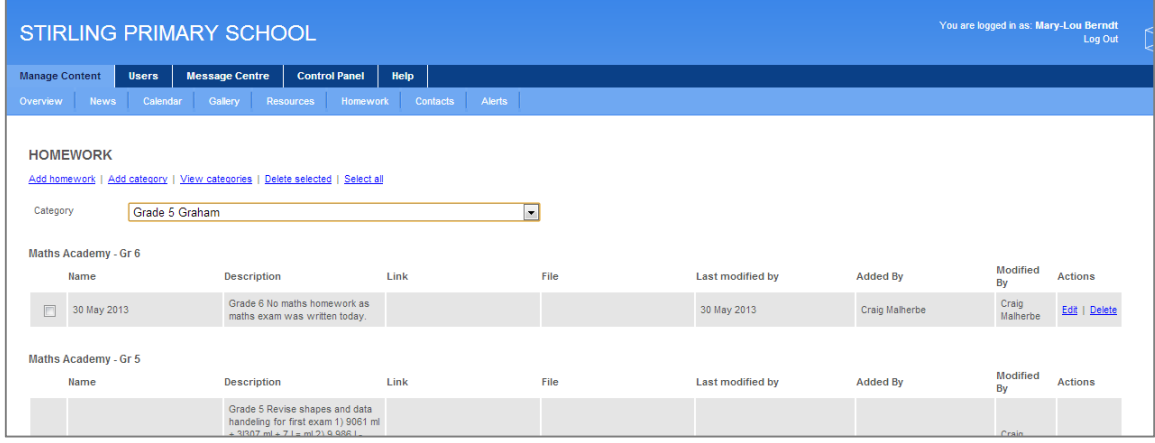

4. Once you have found the relevant homework item, click the blue [Edit] button. This will open the homework information page. You can now edit the homework information.

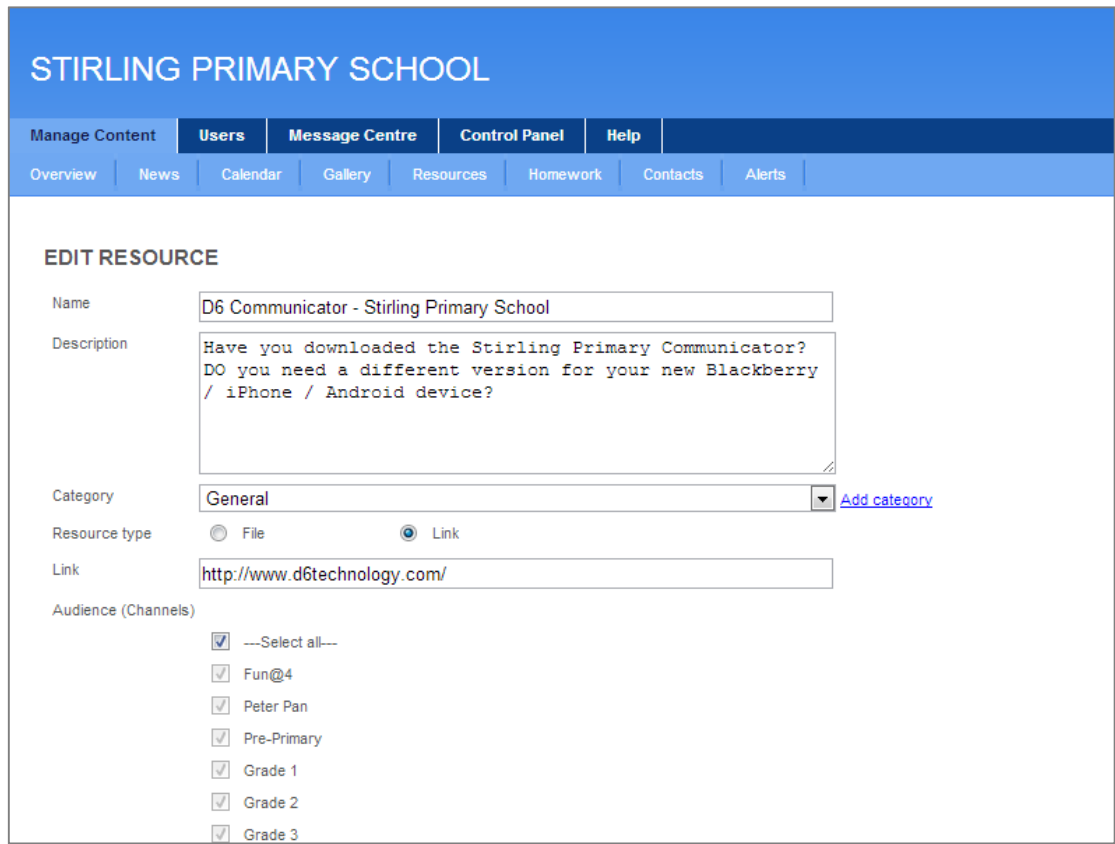

5. Once you are happy with your changes, scroll down and click the [Submit] button. Alternatively, click [Cancel] if you do not want to save the changes.

## Deleting Homework

1. Move your mouse over the [Manage Content] tab. The Communicator's list of features will then appear.

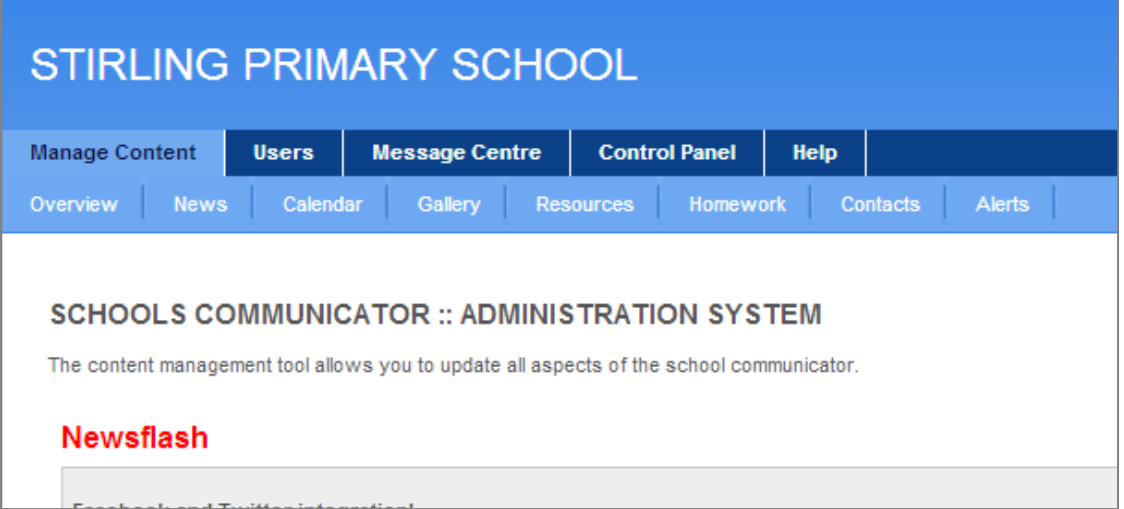

2. Move your mouse over the [Homework] tab and click on the [View homework] button at the top of the page.

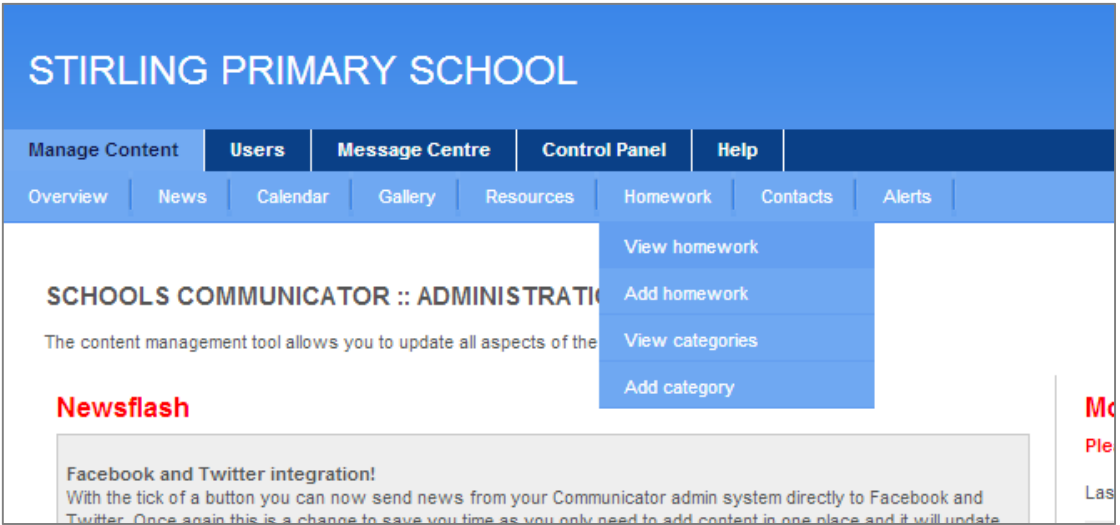

3. Next, select the category (class). Then, scroll down the Homework list until you have found the item you are looking for.

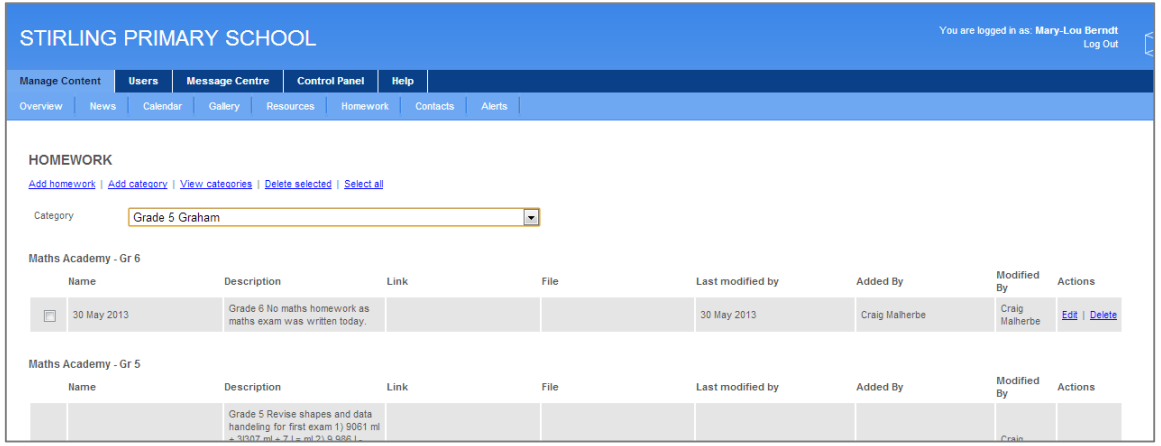

4. Once you have found the relevant homework, click the blue [Delete] button.